# Guide rapide pour **l'application Oticon Companion sur l'Apple Watch**

Comment installer, appairer et contrôler Oticon Companion avec une Apple Watch.

Avec l'Apple Watch, vous pouvez contrôler le volume, changer de programme, activer ou désactiver le mode silencieux des aides auditives, activer ou désactiver le Speech Booster, désactiver le microphone distant et vérifier le niveau de la pile. Des fonctions spéciales appelées «Complications» peuvent également être activées, ce qui vous permet d'accéder rapidement à l'application à partir du cadran de la montre.

### **Pour bien commencer...**

Avant d'utiliser Oticon Companion sur une Apple Watch, vous devez installer l'application sur un iPhone et vous assurer que les aides auditives sont appairées avec votre iPhone.

#### **Exigences du système**

Pour utiliser l'application avec l'Apple Watch, vous avez besoin des éléments suivants :

- Apple Watch Series 4 ou version ultérieure
- WatchOS 8 ou version ultérieure

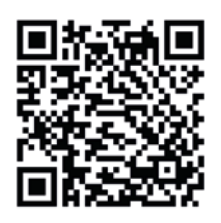

**Scannez le code QR pour télécharger Oticon Companion depuis l'App Store.**

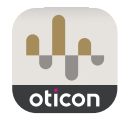

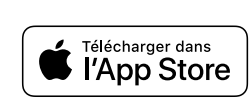

Made for *«iPhone* | Apple Watch

Apple, le logo Apple, iPhone, iPad et Apple Watch sont des marques de commerce d'Apple Inc., déposées aux États-Unis et dans d'autres pays.

Oticon Compan

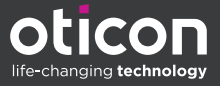

## Installation d'Oticon Companion sur votre Apple Watch

Voici comment commencer à utiliser Oticon Companion sur une Apple Watch :

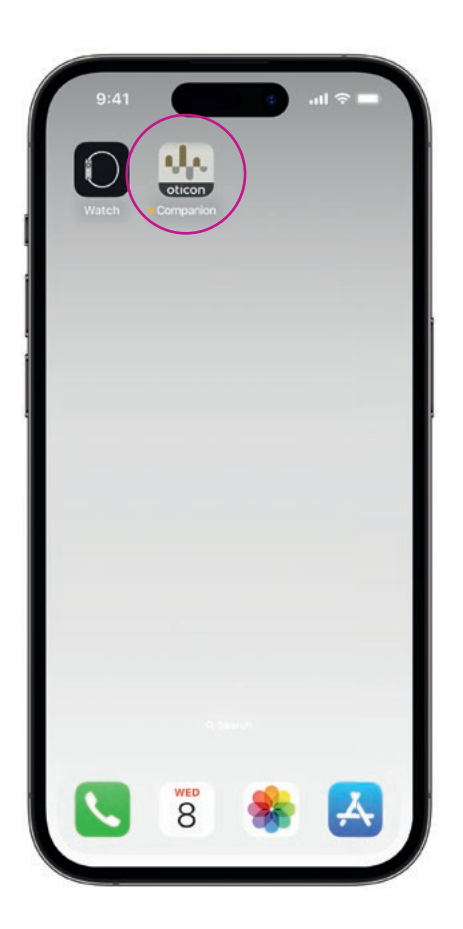

Tout d'abord, téléchargez **l'application Oticon Companion** à partir de l'App Store sur votre iPhone et appairez vos aides auditives avec votre iPhone.

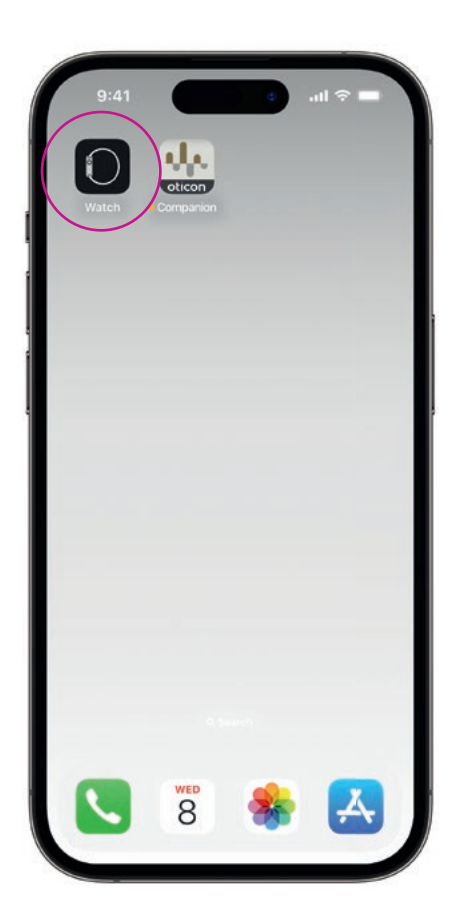

Ouvrez **l'application Watch** sur votre iPhone.

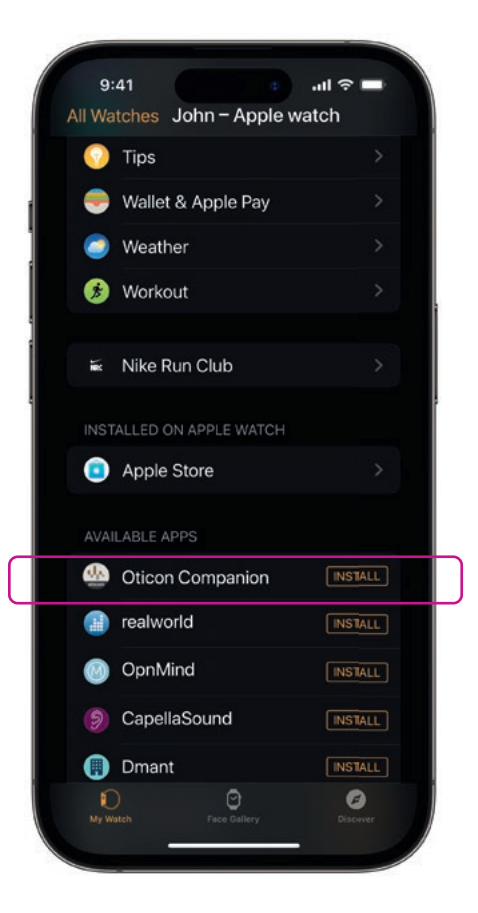

Faites défiler vers le bas jusqu'à APPLICATIONS DISPONIBLES et cliquez sur **INSTALLER** à droite de l'icône Oticon Companion. L'application sera alors installée sur votre Apple Watch.

### Utiliser les fonctions principales d'Oticon Companion sur votre Apple Watch

Appuyez sur l'icône de **l'application Oticon Companion** sur votre Apple Watch pour ouvrir l'application.

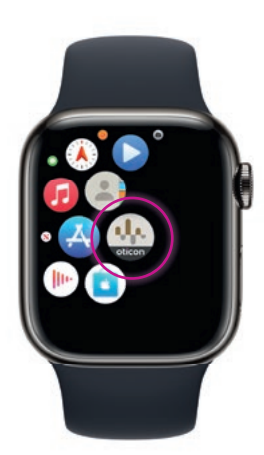

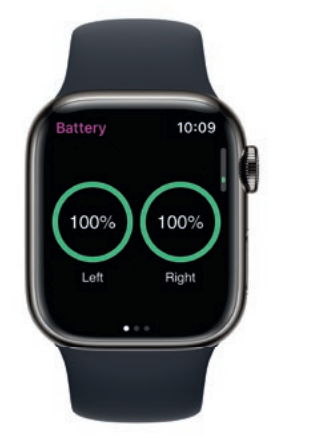

#### **Vérifier le niveau des piles**

Depuis l'écran Généralités d'Oticon Companion, **balayez vers la droite** pour afficher le niveau de la pile de votre aide auditive.

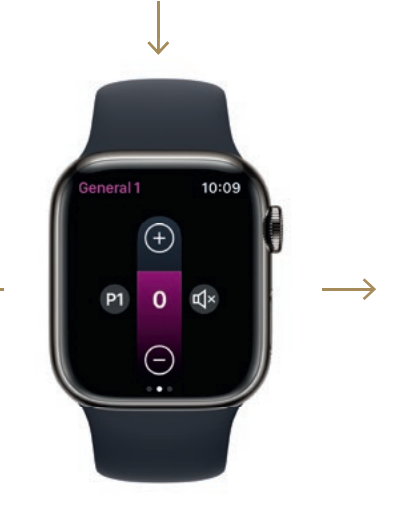

**Généralités**

L'écran Généralités d'Oticon Companion est utilisé pour changer de programme, régler le volume et activer le mode silencieux de vos aides auditives.

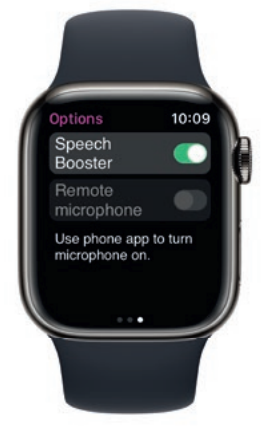

**Speech Booster**

Dans l'écran Généralités d'Oticon Companion, **balayez vers la gauche**  pour activer ou désactiver Speech Booster, ou désactiver le microphone distant.

Appuyez sur l'icône de programme **(P1)** pour accéder à l'écran Programme.

Faites défiler les programmes et **appuyez sur le programme** que vous souhaitez sélectionner.

> Vous pouvez également faire défiler les programmes en **tournant la roulette.**

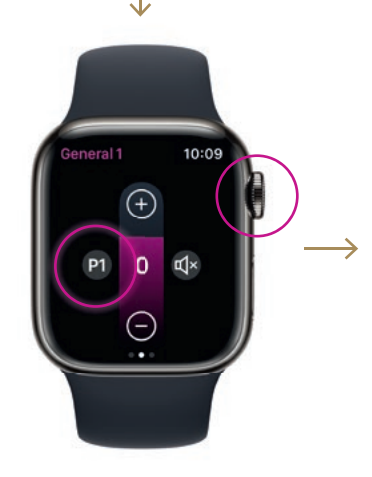

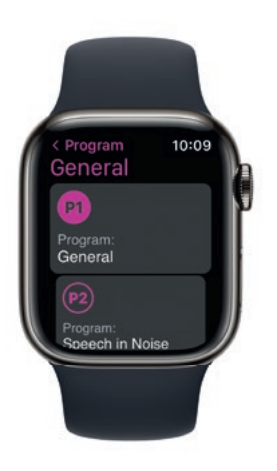

### Configuration des Complications de l'Apple Watch

Pour accéder rapidement à l'application à partir du cadran de votre montre, vous pouvez configurer une Complication Apple Watch\*. Il s'agit d'une fonction utile de l'Apple Watch qui sert de raccourci sur le cadran de la montre.

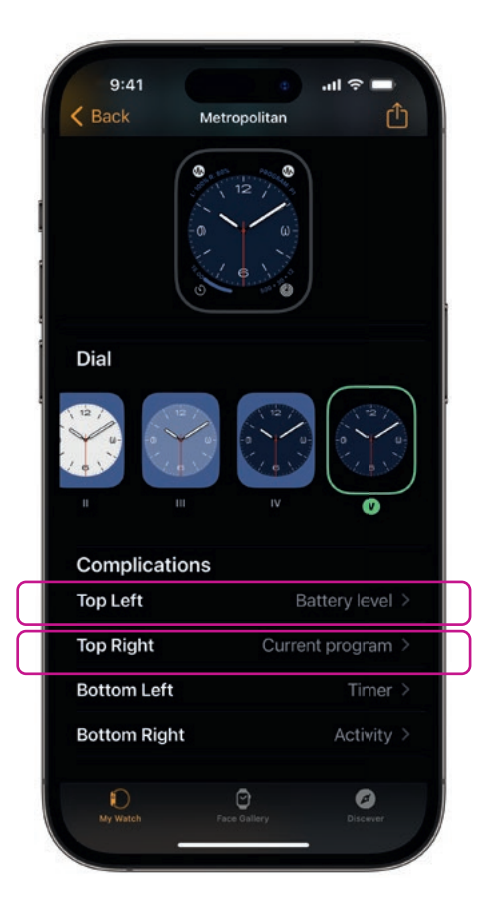

Sélectionnez le cadran de la montre dans «Mes cadrans» et faites défiler vers le bas jusqu'à Complications. Notez que ce n'est pas tous les cadrans de montre qui permettent d'ajouter des Complications.

Appuyez sur **En haut à gauche** et choisissez un raccourci.

\* Si les Complications sont disponibles sur le cadran de montre sélectionné.

#### Fabricant :

Oticon A/S Kongebakken 9 DK-2765 Smørum Danemark www.oticon.global

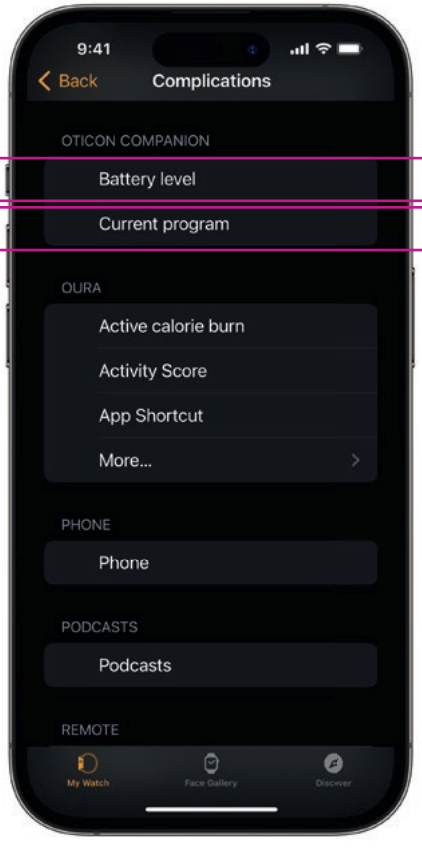

Faites défiler les Complications et sélectionnez **Niveau de batterie** sous Oticon Companion.

Répétez l'opération pour **En haut à droite** et sélectionnez **Programme en cours.**

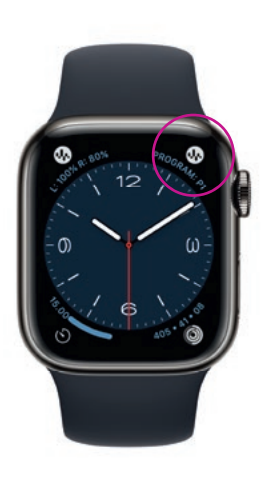

Les Complications sont désormais affichées sur le cadran de votre montre dans le **coin supérieur** de l'écran.

S-578902FR / 2023.06.07 / v1

5-578902FR/2023.06.07/v1